## **www.1000chercheurs.fr Plateforme d'inscription** Consignes chercheurs

# **Que vous ayez déjà participé ou non à l'opération les années précédentes**

## **> Inscrivez-vous à l'édition 2023**

Si vous n'en avez pas encore, l'ouverture d'un compte sur la plateforme sera automatiquement associée à l'inscription.

Un compte vous permet l'accès pour vous inscrire à chaque nouvelle édition.

### **Inscription édition / création de compte :**

- Sur la page d'accueil, cliquez sur le bouton « Je suis chercheur », puis sur « je m'inscris »
- Si vous n'avez pas de compte (1ère participation à l'opération)
- cliquez sur « Créer un compte »
	- complétez vos informations (coordonnées et entité) jusqu'à la validation
	- Vous recevrez un mail confirmant la création de votre compte
- Si vous avez déjà participé, vous avez un compte,
- inscrivez votre mail et votre mot de passe et validez votre inscription

#### **Choix des interventions :**

#### Affichage par défaut d'une carte de France des établissements demandeurs en attente d'intervenant, dans un rayon de 50 km de votre entité.

La visualisation à l'échelle nationale ou sur d'autres critères est toujours possible (dates, régions, niveaux de classes, spécialités, visio...). A la fin de votre sélection de critères, ou si vous ne souhaitez pas en faire, cliquez sur le bouton « Rechercher » pour modifier l'affichage de la carte et de la liste des établissements proposée plus bas.

Interventions au format visio-conférence : Le format présentiel est le format de principe de l'opération. Le format visio-conférence reste possible pour des cas particuliers si l'établissement a renseigné cette faisabilité lors de l'inscription.

- SélecƟ onnez un 1er établissement et date si précisée, puis ajoutez-le à votre **panier d'intervenƟ ons** en cliquant sur le « Ajouter à ma sélection ». > possibilité de voir les établissements se situant dans un rayon proche de celui-ci (affichage sous forme de carte et de liste) > possibilité de sélectionner l'un des établissements proposés ou retourner à la liste précédente.
- Validez votre sélection d'interventions, en cliquant sur « Voir ma sélection » (tout en haut dans le cadre rose). A ce stade, vous pouvez annuler, modifier ou valider les interventions choisies. (attention le panier n'est actif que pendant 20 minutes).
- **Après validation du panier, un mail récapitulatif vous est adressé pour CONFIRMER VOS CHOIX d'intervention** (feuille de route) via un lien cliquable (attention ce lien n'est valable que pendant 30 minutes).

• Après confirmation via le lien : o Vous recevrez par mail votre feuille de route confirmée mentionnant toutes les interventions choisies et avec toutes les informations concernant les établissements. Vous retrouverez également cette feuille de route dans votre compte chercheur. o **ATTENTION : un mail de confi rmaƟ on est aussi adressé à l'enseignant, à tous les autres contacts de** l'établissement et aux réseaux de l'AFM-Téléthon (dont les coordinations....) avec vos coordonnées pour qu'ils

puissent prendre contact avec vous.

• Vous pouvez à tout moment sélectionner de nouvelles interventions, celles-ci s'ajouteront à votre feuille de route.

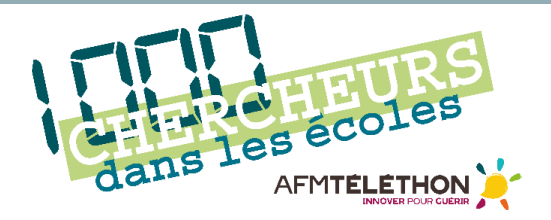